## Texas College Bridge 2023-24: **Student Registration Guide**

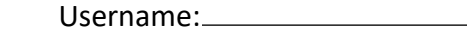

Password:

## **Register with Texas College Bridge**

**In order to get access to Texas College Bridge, you must be given a URL from your school.**

Click **Next** to continue

IMPORTANT: you will only use that URL for registration - after your account has been confirmed, you will always log in at the main login page on the Texas College Bridge website (http://texascollegebridge.org/login).

• **First & Last Name (must match official school record)**

## *Step 1: Complete Registration Pages*

Registration will happen on two pages. On the first page, enter the following details:

lower case letter, one special character (!.@#\$&\*), and one numeral

• **Username**: the username you'll enter when logging in. This can be an email address but does not have to be one. Make sure you pick something you can

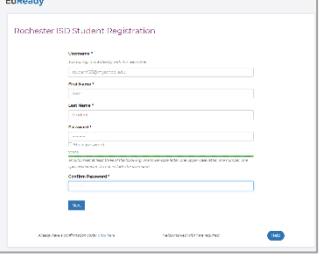

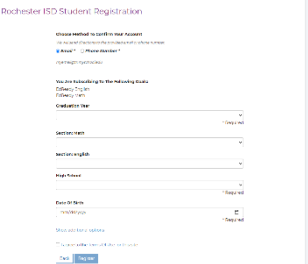

If you're not studying a subject, just skip that "Section" dropdown.

If you're not sure what to pick, you can always update or add your section later.

The second page will include the following details:

remember: we suggest writing it down!

• **Confirmation Method**: select Email or Phone Number: your confirmation email or code will be sent here, so be sure that you can access this account IMPORTANT: if you ever need to reset your password, you'll need to use this same email address or phone number.

Password: must be least 8 characters, contain at least one upper case letter, one

- Depending on your needs, you'll see which **subject**(s) you're assigned to work on in Texas College Bridge. (If you end up needing math or English added later, your school can do that for you.)
- Select the following values from the dropdown menus:
	- o **Graduation Year** (required): choose the year you will graduate high school
	- o **School**: select your school
	- o **Section: English**: if you are studying English with TCB, then select your section here: your teacher should tell you the right value to pick.
	- **▲ o** Section: Math: if you are studying math with TCB, then select your section here: your teacher should tell you the right value to pick.
- Enter your **Date of Birth**
- Enter your **Student ID**

Agree to the **Terms of Use**, then click the **Register** button.

## *Step 2: Confirm Account*

Depending on the confirmation method selected, look for a message from EdReady and follow the instructions.

- *By Email*: Check your inbox for a message and **click on the link** in the message to confirm your account
- *By Phone:* Your browser will redirect to a new screen: you should not leave this page! Check your phone for a message from EdReady: **enter the code** from the message into the textbox on the "Confirm your Account" page, then click the **Confirm** button.

Once your account is active, you can log in at the Login page a[t http://texascollegebridge.org](http://texascollegebridge.org/)

**Need Help?** You can find more details about signing up for and using Texas College Bridge in the Help Center at [http://texascollegebridge.edready.org.](http://texascollegebridge.edready.org/) If you have trouble with the steps above, click the *Submit a Support Ticket* link in the header to get in touch with our technical support team.

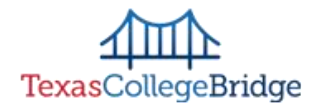